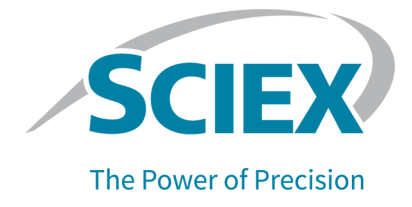

# SCIEX OS 2.0 软件 软件安装指南

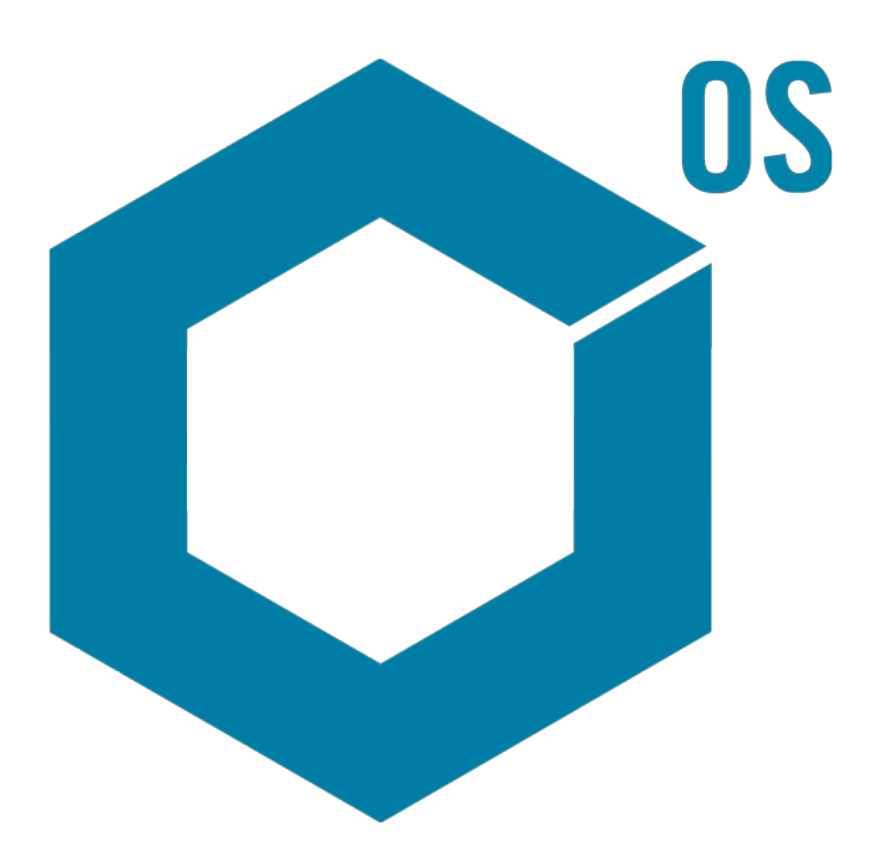

本文件供已购买 SCIEX 设备的客户在操作此 SCIEX 设备时使用。本文件受版权保护,除非 SCIEX 书 面授权,否则严禁对本文件或本文件任何部分进行任何形式的复制。

本文中所介绍的软件依据许可协议提供。除许可证协议中特别准许的情况外,在任何媒介上复制、修改 或传播本软件均为违法行为。此外,许可协议禁止出于任何目的对本软件进行分解、逆向工程或反编 译。质保条款见文中所述。

本文件的部分内容可能涉及到其他制造商和/或其产品,其中可能有一些部件的名称属于各自所有者的 注册商标和/或起到商标的作用。这些内容的使用仅仅是为了表明这些制造商的产品由 SCIEX 提供以用 于整合到 SCIEX 的设备中,并不意味 SCIEX 有权和/或许可来使用或允许他人使用这些制造商的产品 和/或允许他人将制造商产品名称作为商标来进行使用。

SCIEX 的质量保证仅限于在销售或为其产品发放许可证时所提供的明确保证,而且是 SCIEX 的唯一且 独有的表述、保证和义务。SCIEX 不作任何其他形式的明确或隐含的质量保证,包括但不限于特定目的 的适销性或适用性的保证,不论是法规或法律所规定、还是源于由贸易洽谈或商业惯例,对所有这些要 求均明确免责,概不承担任何责任或相关后果,包括由于购买者的使用或由此引起的任何不良情况所造 成的间接或从属损害。

仅供研究使用。请勿用于诊断过程。

本文提及的商标和/或注册商标,包括相关标志,是 AB Sciex Pte. Ltd. 或各自所有者在美国和/或某 些其他国家的财产。

AB SCIEX™ 的使用经过许可。

© 2020 DH Tech. Dev. Pte. Ltd.

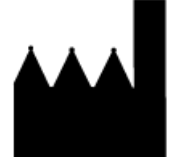

爱博才思有限公司 AB Sciex Pte. Ltd. Blk33, #04-06 Marsiling Industrial Estate Road 3 Woodlands Central Industrial Estate, Singapore 739256

目录

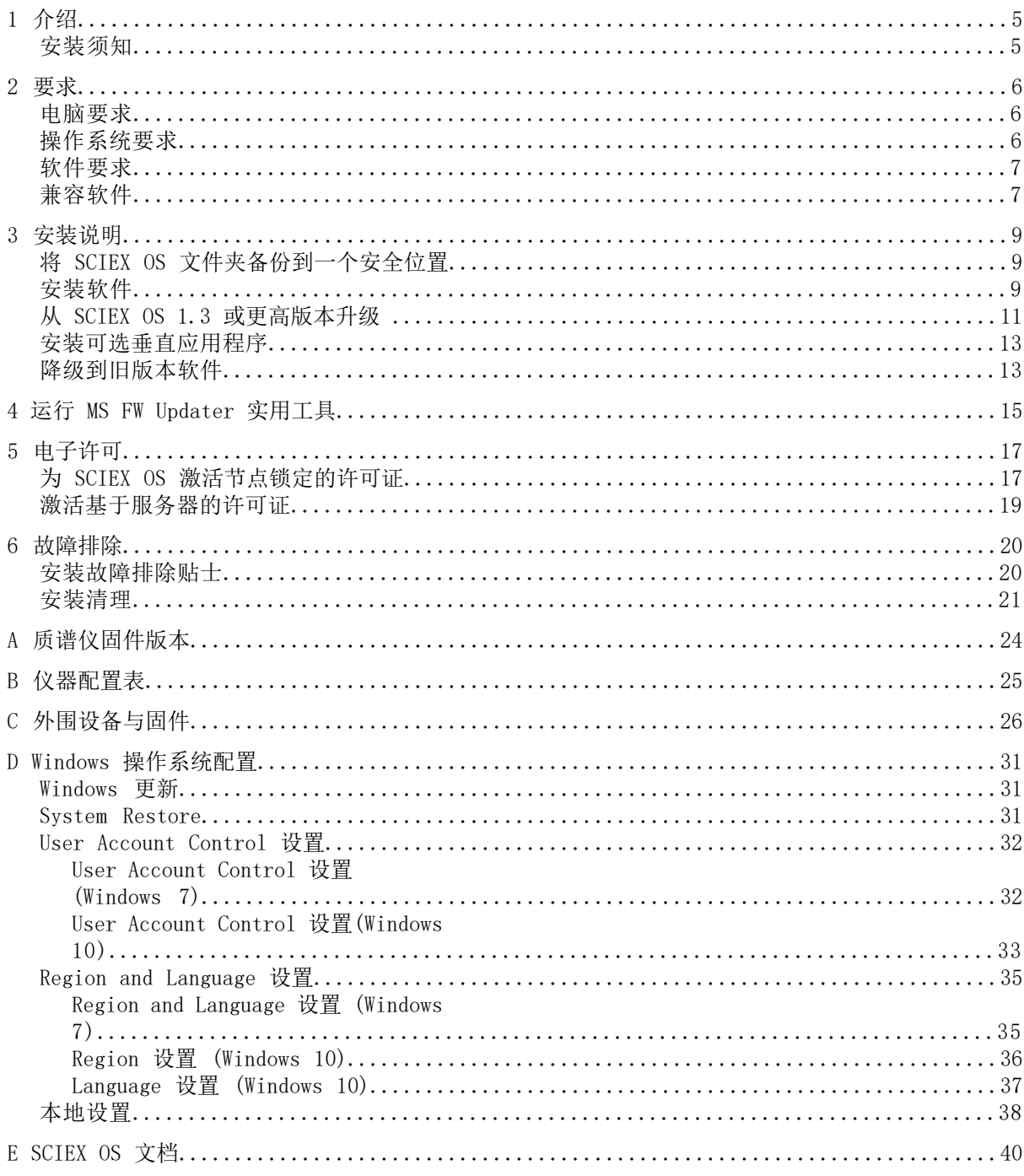

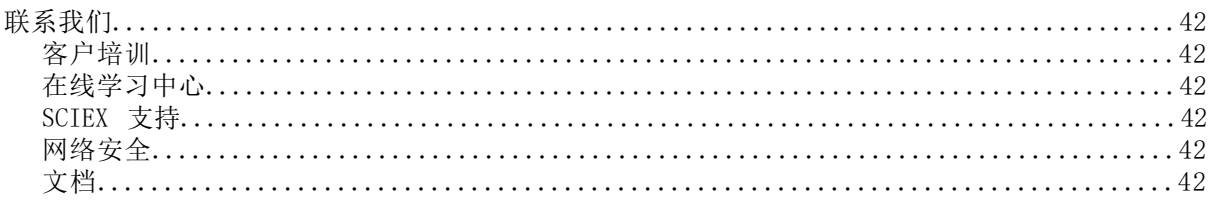

<span id="page-4-0"></span>本指南提供了安装 SCIEX OS 2.0 软件方面的信息和安装步骤。其中还包括所支持的设备和固 件方面的信息以及安装故障排除技巧。

<span id="page-4-1"></span>有关软件新功能、改进和已知问题方面的信息,请参阅软件安装包随附的软件版本发布说明。

### 安装须知

安装或升级 SCIEX OS 前阅读本指导。

注释: 升级前请将 SCIEX OS 数据文件夹备份到一个安全位置。欲了解更多信息,请参[阅将](#page-8-1) SCIEX OS [文件夹备份到一个安全位置。](#page-8-1)这些文件夹包含设备配置、安全数据、方法、批次 等。

为了确保软件安装成功,请在开始本指南中的任何步骤前仔细阅读以下要点:

- SCIEX OS 2.0 创建的数据文件与软件的其他版本不兼容。
- SCIEX OS 采用电子许可。有关许可证激活的信息,请参[阅电子许可](#page-16-0)。
- SCIEX OS 的所有版本均需要有效的软件许可证。这些许可证是随新购仪器一起提供的, 也 可以单独向 SCIEX 购买。有关当前许可证的有效性或购买额外许可证的信息,请联系 SCIEX 销售代表或技术支持部门 ([sciex.com/request-support](https://sciex.com/request-support))。
- SCIEX OS 2.0 数据文件无法在之前版本的 SCIEX OS 中打开。但是,在之前版本的 SCIEX OS 中采集的数据可以在 SCIEX OS 2.0 中打开。
- SCIEX OS 2.0 中创建的结果表无法在之前版本的 SCIEX OS 中打开。但是,在之前版本的 SCIEX OS 中创建的结果表可以在 SCIEX OS 2.0 中打开。
- 更早版本 SCIEX OS 中可支持的所有外围设备在 SCIEX OS 2.0 中继续受支持。请参阅[外围](#page-25-0) [设备与固件。](#page-25-0)
- 可在软件 DVD 或网页下载软件包中获得 SCIEX OS 2.0。请参阅[安装说明。](#page-8-0)
- 如果 SCIEX OS 安装在一台运行 Analyst® 或 Analyst® TF 软件的计算机上,则在开始安 装之前先停用硬件配置文件并关闭 Analyst® 或 Analyst® TF 软件。
- 有关 SCIEX OS 与其他软件应用程序兼容性的更多信息,请参阅[兼容软件。](#page-6-1)

# 要求 2

### <span id="page-5-1"></span><span id="page-5-0"></span>电脑要求

该软件支持下列计算机:

- Dell OptiPlex XE2 计算机, 带:
	- Intel Core I5-4570S 处理器 (四核, 2.90 GHz, 6 MB, 带 HD Graphics 4600)
	- 32 GB DDR3 1600 MHz SDRAM
	- $\cdot$  2 $\ast$ 2 TB HDD (RAID1)
	- DVD±RW
- SCIEX Alpha Workstation 2020, 配有:
	- Intel Core I5-8500 处理器 (六核, 9 MB 缓存, 3.0 GHz, 4.1 GHz Turbo, 带 HD Graphics 630)
	- 32 GB  $(2 \times 16$  GB) 2666 MHz DDR4 UDIMM  $\#$  ECC
	- $\cdot$  2 $\ast$ 2 TB HDD (RAID1)
	- DVD±RW

注释: 可能还有较新的可用计算机型号。有关最新信息,请咨询当地的销售代表。

<span id="page-5-2"></span>采集计算机还需要两个单端口 Broadcom 以太网卡。 对于 SCIEX OS-MQ,该等计算机最小可以与 8 GB RAM 配合使用。 较低规格的计算机可以用来处理 SCIEX OS 2.0 数据, 但不能用来采集数据。

# 操作系统要求

• Windows 7 (64 位) SP1 或 Windows 10 (64 位) 操作系统

• 语言和区域设置:英语

注释:

- 采集时, 只支持英语版本的 Windows 7 (64 位) 或 Windows 10 (64 位) 操作系统。 有关配置 Windows 操作系统的信息,请参阅 Windows [操作系统配置](#page-30-0)。
- 处理时(SCIEX OS-Q 和 SCIEX OS-MQ),也支持德语版的 64 位 Windows 7 和 64 位 Windows 10。
- (建议)系统恢复:禁用
- Windows 更新:仅通知

注释: 当在非 SCIEX 提供的计算机上安装时,确保该计算机上已安装 .NET Framework 4.x。 如未安装,则运行安装包中的 Install/NDP472-KB4054530-x86-x64-AllOS-ENU.exe,再安装 SCIEX OS。

# <span id="page-6-0"></span>软件要求

使用 Analytics 工作区中的报告功能需安装 Microsoft Office 2013 或 2016,32 位或 64 位。

<span id="page-6-1"></span>注释: SCIEX OS 兼容 Microsoft Office 365。

# 兼容软件

下列应用程序可与 Windows 7 和 Windows 10 操作系统上的 SCIEX OS 2.0 兼容。

表 2-1 兼容软件

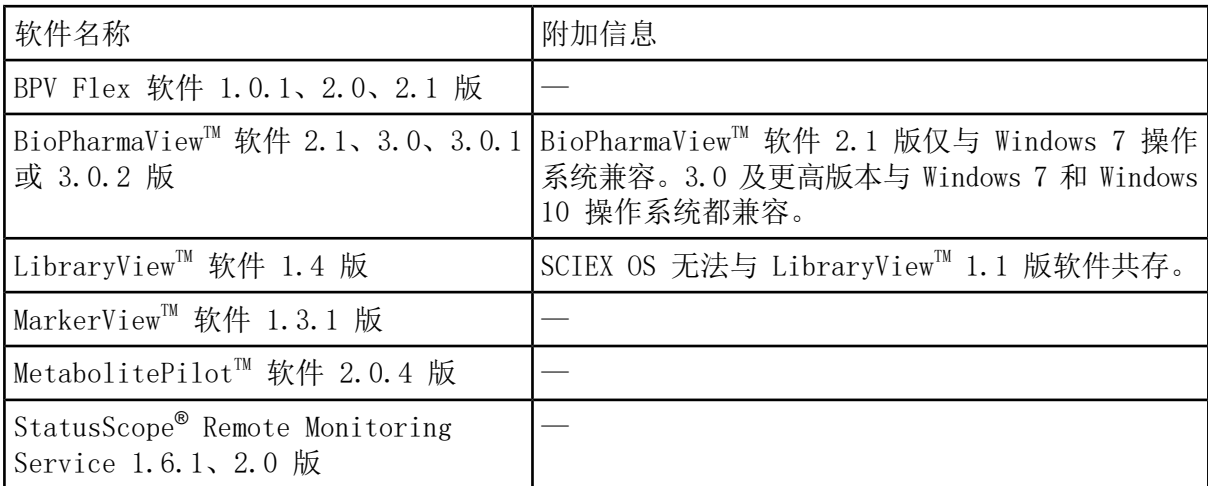

注释: SCIEX OS 还可与 Analyst® 软件 1.6.3 或更高版本以及 Analyst® TF 软件 1.7.1 或更高版本共存。

注释: SCIEX OS 无法与 Cliquid® 或 MasterView™ 软件共存。

### <span id="page-8-1"></span><span id="page-8-0"></span>将 SCIEX OS 文件夹备份到一个安全位置

升级 SCIEX OS 之前,请将下列这些文件夹备份到一个安全位置,例如网络驱动器或 DVD:

- SCIEX OS Data:此文件夹包含所有方法、批次和数据。默认情况下,此文件夹安装在 D:\SCIEX OS Data。
- C:\ProgramData\SCIEX:该文件夹中包含所有安全和设备配置数据。

注释: 此文件夹为隐藏文件夹。如果未显示,那么请将 File Explorer 配置为显示隐藏 项目。

如果备份软件遇到锁定的文件,请跳过这些文件。

注释: 备份需要恢复到 SCIEX OS 之前的版本。如果无法备份,将重新安装 SCIEX OS 之前 的版本,那么有必要重新创建所有方法并重新配置安全性。

<span id="page-8-2"></span>请勿对现有的 SCIEX OS Data 文件夹重新命名。我们建议为 SCIEX OS 的新版本使用同一个 SCIEX OS Data 文件夹, 以便访问现有的数据, 例如方法、批次、数据和结果表格。

### 安装软件

注释: 对于 SCIEX 7500 系统,重新安装 SCIEX OS 时,现有仪器数据文件备份到 C:\ProgramData\SCIEX\MassSpec\InstrumentData\YYYYMMDDHHMMSS 文件夹。要恢复仪器设 置,从该文件夹复制 current.dat 到 C:\ProgramData\SCIEX\MassSpec\InstrumentData\。

#### 前提条件

- 如果 Windows 更新正在进行,则待更新结束
- 如果 Windows 更新之后需要重启,则在开始安装之前重启系统。

当从 DVD 安装软件时,应始终从官方 SCIEX DVD 安装,并在安装后确认安装了正确版本。

重新安装期间,将提示用户指定连接的质谱仪。选择确定安装哪种帮助文件。如果选择了错误 的质谱仪,则用户必须删除软件并重新安装,以选择正确的帮助文件。

注释: 安装程序禁用系统恢复任务。

1. 以具有管理员权限的 Windows 用户身份登录计算机。

- 2. 请确保所有应用程序均已关闭。
- 3. 如要从 DVD 安装软件, 将 DVD 光盘放入 DVD 驱动器。
- 4. 如要从下载的文件安装软件,请执行以下步骤:
	- a. 从 SCIEX 网站下载所需的 zip 文件。

提示! 为了避免可能出现的安装问题, 将文件保存在计算机桌面以外的位置, 并 断开任何外部 USB 存储装置。

b. 下载完成后,右键单击所下载的文件,然后单击 Extract All 解压安装包。

5. (SCIEX X500 QTOF 系统和 Windows 7 操作系统)浏览至 DVD 或安装包的 Drivers 文 件夹, 然后双击 xTDC4 driver v1.1.0.exe 删除 TDC4 驱动程序版本 1.0.3 并安装版 本 1.1.0。

注释: 在配置有 Windows 10 操作系统的计算机上,已安装了 xTDC4 驱动程序版本 1.1.0。

- 6. 双击 DVD 或安装包中的 Setup.exe。
- 7. 请按照屏幕上的指示操作。

初始设置可能需要几分钟,因为必须安装 SQL 服务器。

注释: 为避免安装问题,请在本地驱动器上安装软件。请勿在网络或可移动驱动器上 安装。

注释: 为避免安装问题,务必确保安装文件夹的路径不过长。如果路径超过 118 个 字符, 安装将无法继续。

提示! 如需升级 .NET, 则在安装过程中会显示计算机重新启动提示。用户可以选择 立即重启,也可以选择稍后重启。但重启后才会继续安装。

8. 软件安装完成后,重新启动计算机。

注释: 重启不是强制性的。但 SCIEX 建议重启计算机。

- 9. 打开软件。
- 10. 注册许可证并激活软件。请参阅[电子许可。](#page-16-0)

许可证密钥随系统提供。如果许可证密钥不可用,请使用 [sciex.com/request-support](https://sciex.com/request-support) 上信息联系我们。

(SCIEX X500 QTOF 和支持 QTRAP® Enabled SCIEX Triple Quad™ 7500 系统) 如 SCIEX OS 2.0 许可包括对 LibraryView™ 软件的许可, 则 LibraryView™ 软件必须单独安装。

Bio Tool Kit、ChemSpider、Intact Quant 和 Auditing 功能需要单独的许可。在尝试 使用这些功能前确保获得许可。

- 11. (SCIEX X500 QTOF 系统)对于采集计算机而言,请运行 MS FW Updater Utility 以更 新 MS 固件和仪器配置表。请参阅运行 MS FW Updater [实用工具](#page-14-0)。
- 12. (SCIEX 7500 系统)如已重新安装软件,从 C:\ProgramData\SCIEX\MassSpec\InstrumentData\YYYYMMDDHHMMSS 复制备份的 current.dat 文件到 C:\ProgramData\SCIEX\MassSpec\InstrumentData\ 以恢复仪器设 置。

### <span id="page-10-0"></span>从 SCIEX OS 1.3 或更高版本升级

#### 前提条件

- 如果 Windows 更新正在进行,则待更新结束
- 如果 Windows 更新之后需要重启,则在开始升级之前重启系统。
- 在升级 SCIEX OS 之前, 验证是否支持安装在计算机上的所有垂直应用程序的版本。关于 支持的版本,请参[阅兼容软件](#page-6-1)。如有必要,在升级 SCIEX OS 之前更新垂直应用程序。请 参[阅安装可选垂直应用程序](#page-12-0)。

注释: 在升级 SCIEX OS 之前, 确保安装了 LibraryView™ 软件 1.4 版。

从之前版本的 SCIEX OS 升级,需要新的软件许可证。

升级期间,将提示用户指定连接的质谱仪。选择确定安装哪种帮助文件。如果选择了错误的质 谱仪,则用户必须删除软件并重新安装,以选择正确的帮助文件。

注释: 如要升级早于 1.3 版的 SCIEX OS,请从 Windows 的 Add and Remove Programs 控 制面板删除 SCIEX OS,然后再安装 SCIEX OS 2.0。还要升级垂直应用程序。请参阅[安装可](#page-12-0) [选垂直应用程序](#page-12-0),了解有关升级垂直应用程序的信息。

注释: 部分步骤可能需要较长时间才能完成。

- 1. 停用所有设备,然后关闭 SCIEX OS。
- 2. 请确保所有其他应用程序均已关闭。
- 3. 备份 C:\ProgramData\SCIEX 文件夹。请参阅将 SCIEX OS [文件夹备份到一个安全位置。](#page-8-1)
- 4. (从 SCIEX OS 1.4 版本升级)如果正在使用审核记录功能,则执行这些步骤以保存工 作站审核数据:
	- a. 导航至文件夹 C:\ProgramData\Sciex,然后新建一个名为 Audit Data 的文件夹。 授予 System、Users 和 Administrators 对新文件夹的读写访问权限。
- b. 导航至 SCIEX OS Data\common-project-area-Audit Data, 然后复制下列文件:
	- WorkstationAuditMap.atms
	- WorkstationAuditMapTemplates.atms
	- WorkstationAuditTrailData.atds

注释: 默认情况下,SCIEX OS Data 安装在 D:\。

- c. 将文件粘贴于 C:\ProgramData\Sciex\Audit Data。
- 5. 以具有管理员权限的 Windows 用户身份登录计算机。
- 6. 对于采集计算机,请执行以下这些步骤:
	- a. 打开当前安装的 SCIEX OS。
	- b. 打开 MS Tune 工作区。
	- c. 单击 Positive MS Tuning。
	- d. 单击左侧窗格中的 Save Tuning Settings, 随后单击 Save Settings。
- 7. 备份 SCIEX OS 数据文件夹。请参阅将 SCIEX OS [文件夹备份到一个安全位置。](#page-8-1)
- <span id="page-11-1"></span>8. 执行以下任一操作:
	- 如果软件是从 DVD 安装的, 需将 DVD 光盘放入 DVD 驱动器, 然后继续步骤 [12](#page-11-0).
	- 如果软件通过下载文件安装,则继续步骤 [9](#page-11-1).
- 9. 从 SCIEX 网站下载所需的 zip 文件。

提示! 为了避免可能出现的安装问题,将文件保存在计算机桌面以外的位置,并断开 任何外部 USB 存储装置。

- 10. 下载完成后,右键单击所下载的文件,然后单击 Extract All 解压安装包。
- <span id="page-11-0"></span>11. (仅 Windows 7 操作系统)浏览 DVD 或安装包的 Drivers 文件夹,然后双击 xTDC4\_driver\_v1.1.0.exe 删除 TDC4 驱动程序版本 1.0.3 并安装版本 1.1.0。

注释: 在配置有 Windows 10 操作系统的计算机上,已安装了 xTDC4 驱动程序版本 1.1.0。

- 12. 双击 DVD 或安装包中的 Setup.exe。
- 13. 请按照屏幕上的指示操作。

初始设置可能需要几分钟,因为必须安装 SQL 服务器。

提示! 如需升级 .NET,则在安装过程中会显示计算机重新启动提示。用户可以选择 立即重启,也可以选择稍后重启。但重启后才会继续安装。

注释: 如果安装失败, 则执行 [安装清理](#page-20-0) 中的程序。

14. 软件安装完成后,重新启动计算机。

注释: 重启不是强制性的。但 SCIEX 建议重启计算机。

15. 对于 X500 采集计算机而言,请运行 MS FW Updater 实用工具以更新 MS 固件和仪器配 置表。请参阅运行 MS FW Updater [实用工具](#page-14-0)。

### <span id="page-12-0"></span>安装可选垂直应用程序

在安装 SCIEX OS 之后,必须安装以下可选应用程序:

- BioPharmaView<sup>TM</sup> 软件
- MarkerView™ 软件
- LibraryView™ 软件

注释: 关于支持的版本,请参阅[兼容软件。](#page-6-1)

如果未安装这些应用程序,那么在安装完 SCIEX OS 之后,软件图块将不会显示在主页上。

在 SCIEX OS 1.3 或更高版本基础上升级时, 无需升级 BioPharmaView™ 或 MarkerView™ 软 件。从早期版本升级时,则必须更新这些可选应用程序。

注释: 如果有更新版本的应用程序可用,请通过 [sciex.com/request-support](https://sciex.com/request-support) 验证软件兼 容性。

- 1. 安装 SCIEX OS。
- <span id="page-12-1"></span>2. 确保已关闭 SCIEX OS, 然后安装 BioPharmaView™、BPV Flex、MarkerView™ 或 LibraryView™ 软件。
- 3. 参阅相应版本发布说明,了解有关安装应用程序的更多信息。

### 降级到旧版本软件

注释: 在 2.0 版之前的 SCIEX OS 中仅支持 SCIEX X500 QTOF 系统。

遵循此程序从 SCIEX OS 2.0 降至 SCIEX OS 1.5 或之后的版本。要降级至更早期版本的 SCIEX OS,请联系 [sciex.com/request-support](https://sciex.com/request-support) 获取从当前软件版本降级的帮助。

- 1. 在 Windows Apps & features 控制面板中,删除 SCIEX OS 2.0。
- 2. 删除从 2014 到 2019 的所有 Microsoft C++ Redistributables。
- 3. 安装早期版本的 SCIEX OS。

注释: 如果安装失败, 则执行 [安装清理](#page-20-0) 中的程序。

软件安装指南 SCIEX OS 2.0 软件  $R$ UO-IDV-02-7371-ZH-G 13 / 43 4. 安装 SCIEX OS 2.0 安装包中的 Microsoft C++ Redistributable。

#### <span id="page-14-0"></span>注释: 此工具仅用于 SCIEX X500 QTOF系统。

#### 前提条件

- 安装了 1.2 或以上版本的 SCIEX OS。
- 在 Devices 工作区中质谱仪为启用状态。
- 计算机连接至质谱仪。
- 运行该实用工具的人员以 Windows 管理员和 SCIEX OS 用户数据库管理员的身份登录。
- 1. 停止所有采集,然后清除队列。 队列中不得有任何待采样本。
- 2. 关闭 SCIEX OS。
- 3. 如要运行 MS FW Updater实用工具,请解压 SCIEX OS 安装包,浏览至 \FirmwareUpdater\ 文件夹,然后双击 MS FW Updater.exe。

图 4-1 MS FW Updater 实用工具

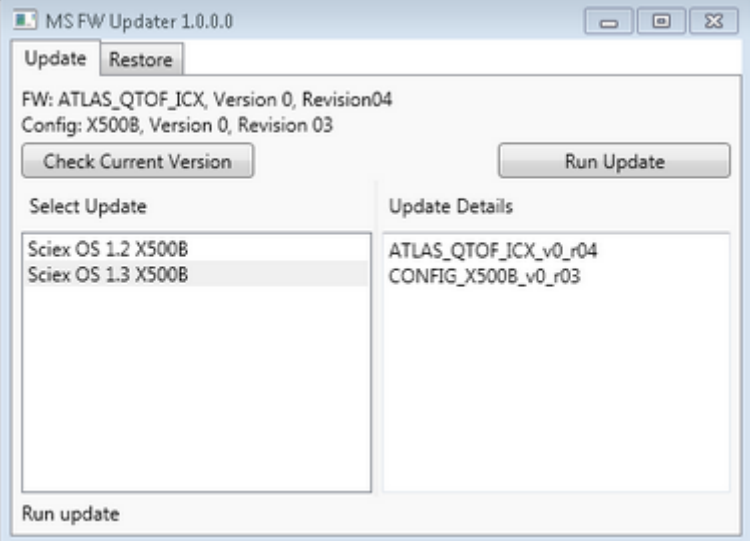

- 4. 在 Select Update 列表中选择质谱仪和软件版本。
- 5. 单击 Run Update, 然后按照屏幕提示操作。

#### 图 4-2 MS FW Updater 进度条

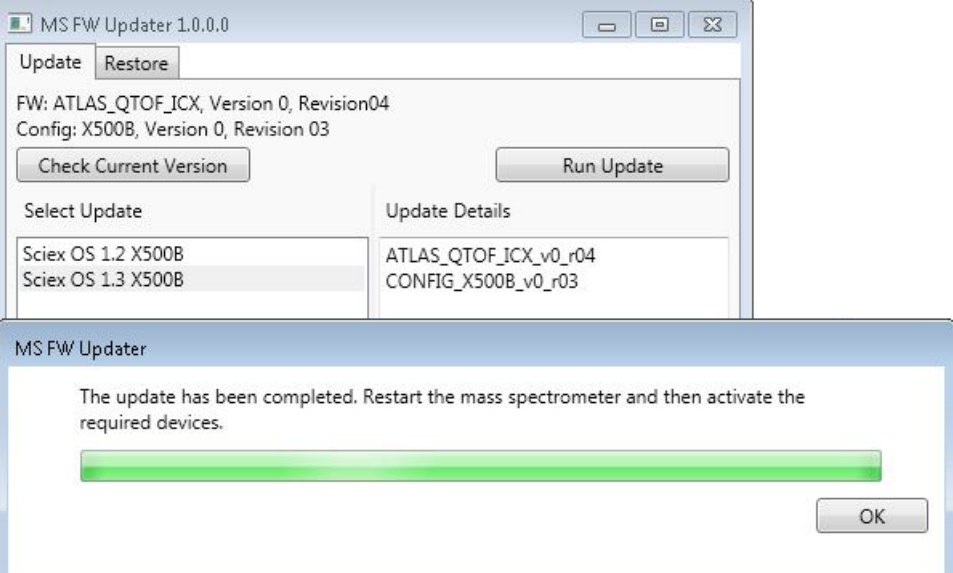

- 6. 更新结束后,单击进度条上的 OK,然后关闭工具。
- 7. 等待 30 秒, 然后重启质谱仪。请参阅《系统用户指南》。
- 8. 打开 SCIEX OS, 然后打开 Devices 工作区。 质谱仪设备已从列表中删除。
- 9. 将质谱仪添加至设备列表中,然后启动所需设备。

注释: 如果 SCIEX OS 未在实用工具运行前关闭,那么质谱仪会仍显示在 Devices 列表中。为了删除质谱仪,可先关闭然后再打开应用。添加质谱仪。

注释: SCIEX OS 中的事件日志将指出固件已成功更新。

MS FW Updater 实用工具可用于将 SCIEX OS 恢复至早期版本。再次运行 Firmware Updater 实用工具,选择所需版本,然后单击 Run Update。

注释: 由于 MS FW Updater 要求使用 SCIEX OS 1.2 或以上版本,因此它不能将 SCIEX OS 恢复至 1.2 以前的版本。如要恢复至更早期版本,请参阅 [sciex.com/request-support。](https://sciex.com/request-support)

# 电子许可 5

<span id="page-16-0"></span>SCIEX OS 支持针对采集和处理工作站的节点锁定的许可。节点锁定的许可证仅可用于一台计算 机。仅限处理工作站支持基于服务器的许可。对于基于节点和服务器的许可证而言,许可证的 文件名为 SCIEX OS2.0.lic。在安装有 SCIEX OS 的计算机上的 C:\Program Files\SCIEX\SCIEX OS 文件夹中安装许可证文件。

注释: 对于节点锁定的和基于服务器的许可证而言,请勿在激活许可证后更改计算机日期和 时间。如果必须更改计算机的日期和时间,那么请在激活许可证之前执行该操作。否则,软 件可能无法正常工作。

<span id="page-16-1"></span>注释: 请勿修改节点锁定的许可证文件,无论该文件是针对采集计算机还是许可证服务器 的。修改许可证文件会使许可证无效并且不可恢复。

### 为 SCIEX OS 激活节点锁定的许可证

1. 双击桌面上的 SCIEX OS 图标。

所示消息表明许可证文件 SCIEXOS2.0.lic 无法在C:\Program Files\SCIEX\SCIEX OS 文件夹中找到。软件将通过显示一个软件激活对话框来启动软件激活程序。请按照对话 框中的指示操作。将需要许可证密钥。

#### 图 5-1 许可证信息

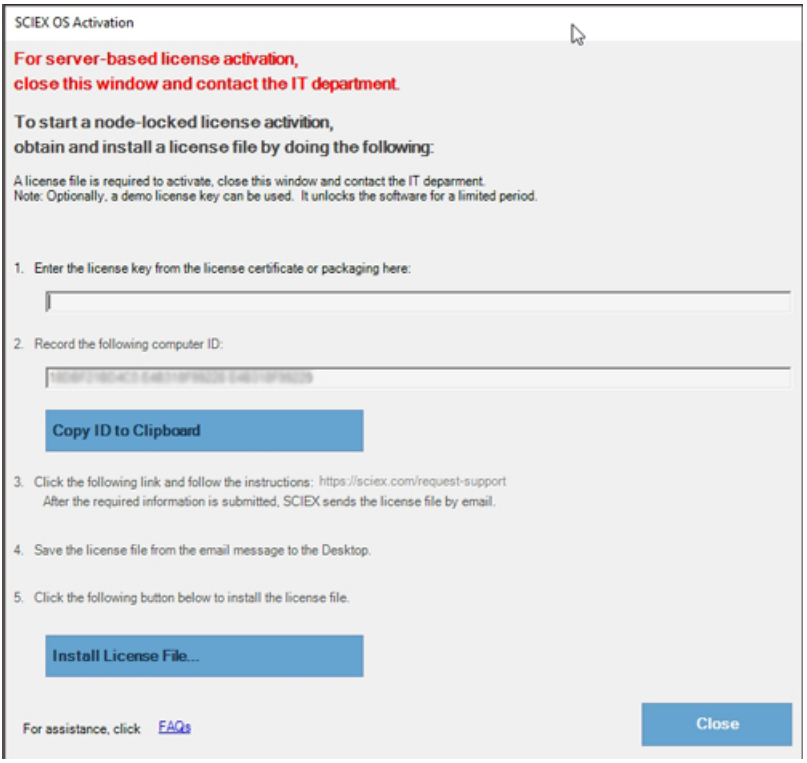

- 2. 在 SCIEX OS Activation 对话框的第 1 步中键入来自许可证证书的许可证密钥。
- 3. 单击 SCIEX OS Activation 对话框第 3 步中的链接。

SCIEX Login 网页随即打开。

4. 单击 Log In 登录现有 SCIEX 账号或单击 Create an Account。

登录后或完成帐户创建后,随即显示软件激活 SCIEX 网页。用户的名字、姓氏和电子邮 件地址显示在表单的前三个字段中。

如果为本计算机上的 SCIEX OS 激活许可证,那么 Computer ID 和 License Key 字段 也自动填充为正确的信息。

5. 在 Select Your Instrument下方选择和输入所需的信息。

注释: 如要启动节点锁定的处理工作站许可证,可使用 SCIEX 仪器的序列号。如果 仪器序列号不可用,可登录 [sciex.com/contact-us](https://sciex.com/contact-us) 联系 SCIEX 支持。

- 6. 如果为另一台计算机上的 SCIEX OS 激活许可证, 那么请输入用于将计算机连接至网络 的网络端口 MAC 地址, 即计算机 ID, 以及许可证密钥。
- 7. 单击 Submit。

随即显示一条消息,表明将发送一封内附许可证文件的电子邮件。

8. 收到电子邮件后,将附加的许可证文件保存在 C:\Program Files\SCIEX\SCIEX OS文件 夹中。

## <span id="page-18-0"></span>激活基于服务器的许可证

对于基于服务器的许可证而言,请联系 IT 部门执行以下操作:

- 1. 设置许可证服务器 如要设置一个许可证服务器,可要求 IT 部下载 License-Server-Setup.zip 文件,操作 步骤为登录 [sciex.com/software-support/software-downloads](https://sciex.com/software-support/software-downloads),单击 Additional Downloads > License Server Setup 中的链接License Server Setup Software。遵照下 载软件包中的 License Server Setup Guide 的指示操作。
- 2. 为客户计算机创建一个名为 SCIEXOS2.0.lic 的许可证文件。
- 3. 将许可证文件分发至安装有 SCIEX OS 的每一台客户计算机。

# <span id="page-19-1"></span><span id="page-19-0"></span>安装故障排除贴士

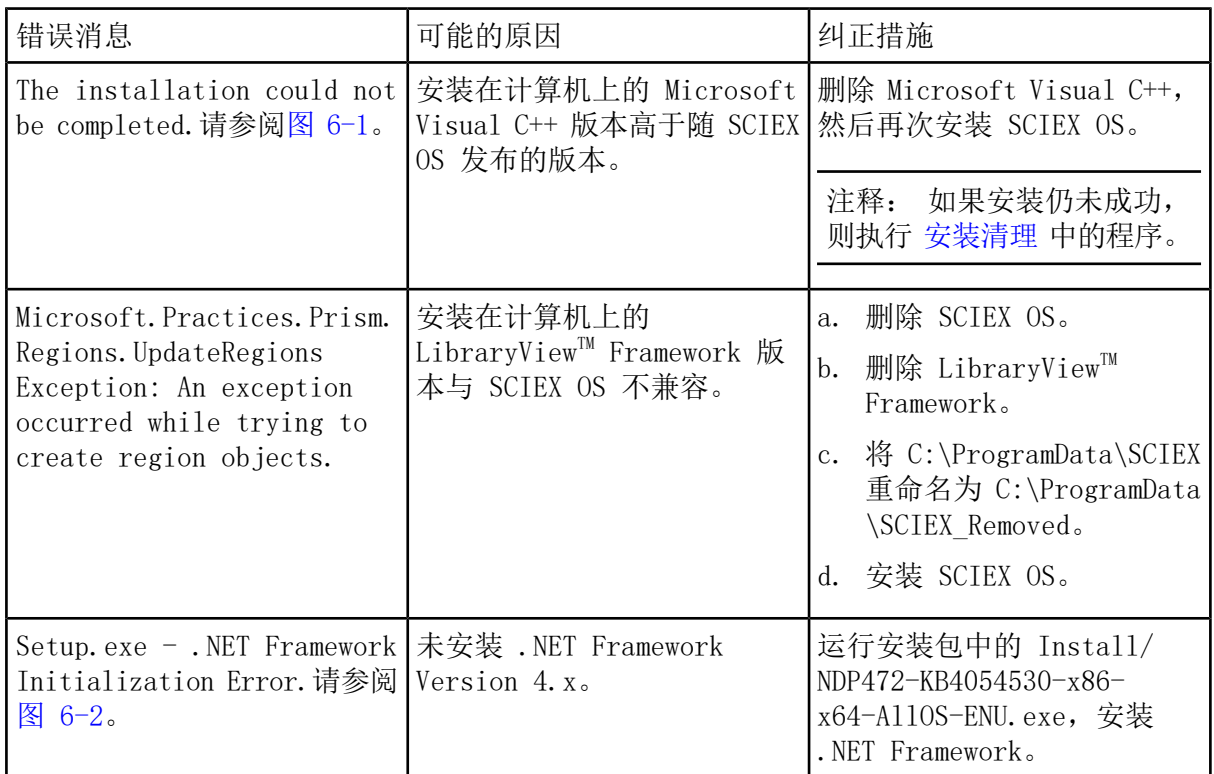

#### <span id="page-20-1"></span>图 6-1 安装错误(示例)

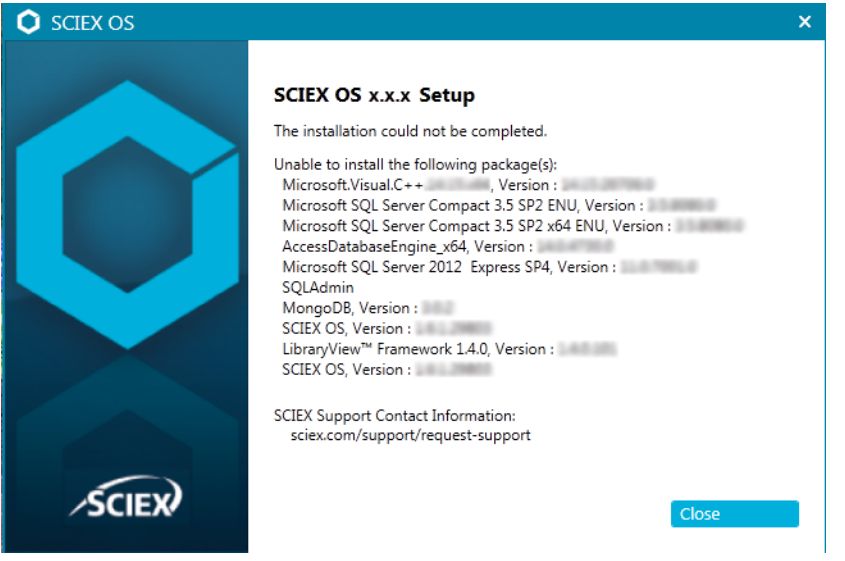

#### <span id="page-20-2"></span>图 6-2 .NET Framework 初始化错误

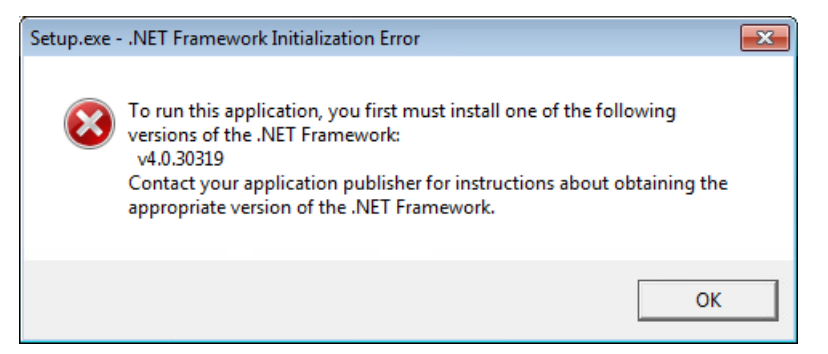

# <span id="page-20-0"></span>安装清理

- 1. 在 Windows Apps & features 控制面板中, 按此顺序删除以下应用(如有):
	- LibraryView<sup>™</sup> 软件
	- SCIEX OS
	- LibraryView<sup>TM</sup> Framework
	- MongoDB
	- Microsoft Access Database Engine
	- Reporter
- 2. 删除所有 SQL 服务器应用。

对于 SCIEX OS 1.6.1 和更新的版本,删除以下应用:

- Microsoft SQL Server 2008 Setup Support Files
- Microsoft SQL Server 2012 (64  $\hat{\pi}$ )
- Microsoft SQL Server 2012 Native Client
- Microsoft SQL Server 2012 Setup(英文版)
- Microsoft SQL Server 2012 Transact SQL ScriptDom
- Microsoft SQL Server Compact 3.5 SP2 ENU
- Microsoft SQL Server Compact 3.5 SP2 x64 ENU
- SQL Server Browser for SCL Server 2012
- Microsoft VSS Writer for SQL Server 2012

对于 SCIEX OS 1.5 和更早的版本,删除以下应用:

- Microsoft SQL Server 2008 R2 (64  $\not\hat{\mathbf{n}}$ )
- Microsoft SQL Server 2008 R2 Native Client
- Microsoft SQL Server 2008 R2 Setup (英文版)
- Microsoft SQL Server 2008 R2 Setup Support Files
- Microsoft SQL Server Browser
- Microsoft SQL Server Compact 3.5 SP2 ENU
- Microsoft SQL Server Compact 3.5 SP2 x64 ENU
- Microsoft SQL Server VSS Writer
- SQL Server browser for SQL Server 2012
- 3. 备份,然后删除以下文件夹中的所有 SQL 服务器文件:
	- SCIEX OS 1.6.1 或更新版本:C:\Program Files\Microsoft SQL Server\MSSQL11.sqlexpress\MSSQL\Data
	- SCIEX OS 1.5 或更早版本: C:\Program Files\Microsoft SQL Server\MSSQL.1\MSSQL\Data 或 C:\Program Files\Microsoft SQL Server\MSSQL10-50.sqlexpress\MSSQL\Data
- 4. 在 Apps & features 控制面板中,删除 Update for Microsoft Windows (KB4054590)。 这是 .NET 4.7.2。
- 5. 备份,然后删除以下文件夹:
	- C:\Program Files\SCIEX\LibraryView
	- C:\Program Files\SCIEX\SCIEX OS
	- C:\SCIEX OS Data
- 6. 删除以下文件夹:
	- C:\ProgramData\SCIEX
	- C:\Program Files\MongoDB
- 7. 重启计算机。
- 8. 打开 Windows Services 控制面板,确保列表中没有 SQL 或 LibraryViewHost 服务。
- 9. 如 Windows Services 控制面板中有 ClearCore2 服务, 则打开 Command Prompt 窗口, 键入以下命令,然后按下 Enter:
	- sc DELETE "Clearcore2. Service.exe"
- 10. 再次安装软件,根据提示重启计算机(如适用)。

<span id="page-23-0"></span>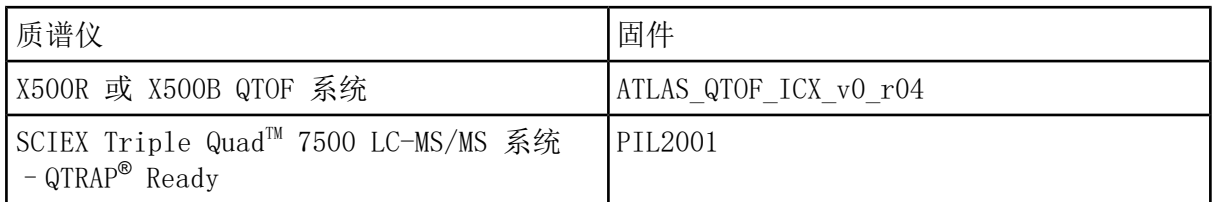

<span id="page-24-0"></span>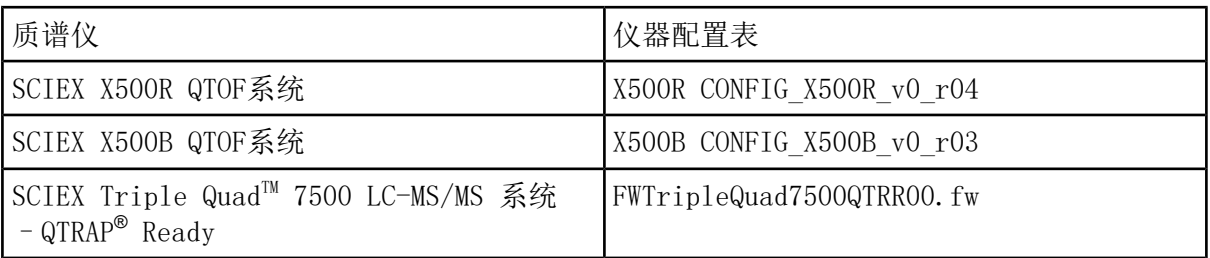

<span id="page-25-0"></span>SCIEX OS 2.0 支持下表中列出的设备。

在大多数情况下,设备生产厂商最新的固件版本都能兼容 SCIEX OS 2.0。如果出现问题,请将 设备固件更改为该表中列出的版本。有关验证和升级固件的信息,请参阅设备生产厂商提供的 文档或联系 SCIEX 现场服务人员 (FSE)。有关设备安装和配置方面的信息,请参阅《设备指 南》。

表 C-1 ExionLC™ 设备

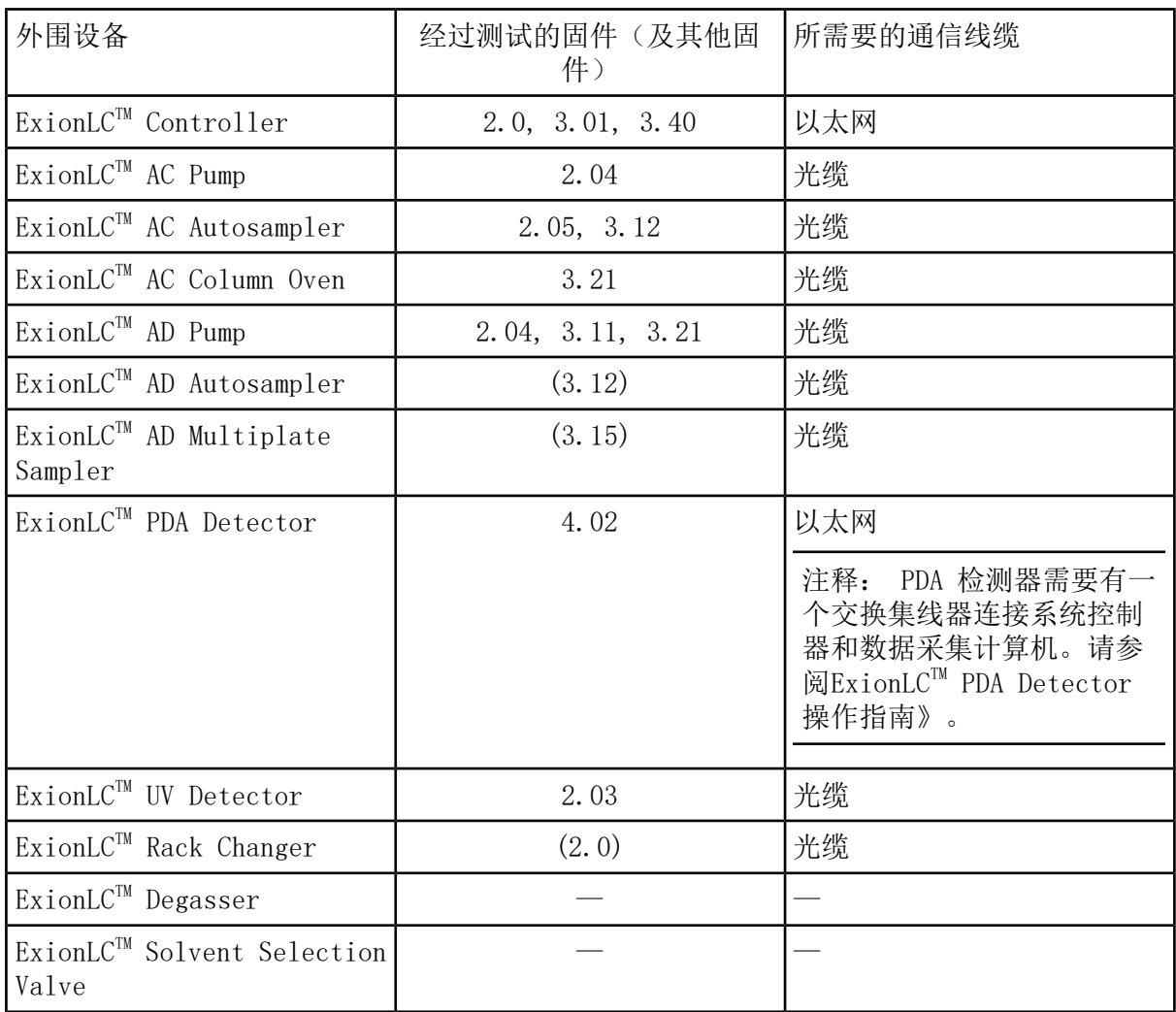

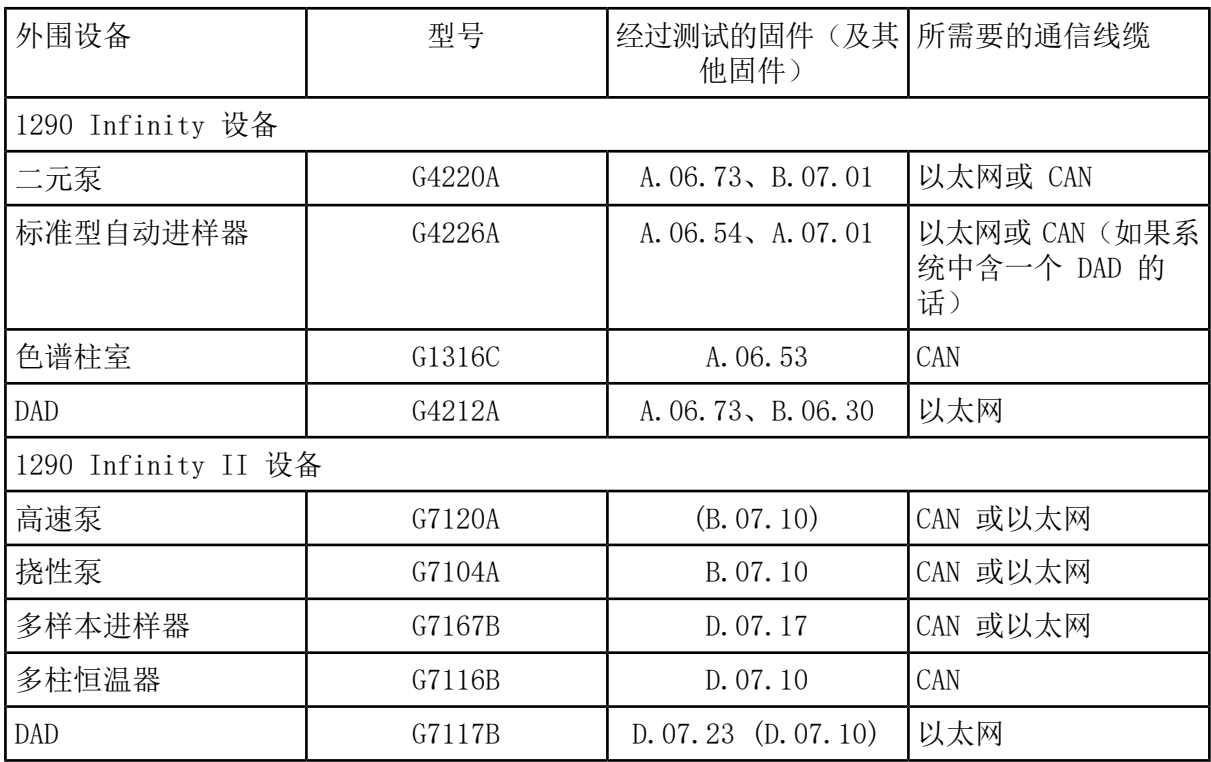

表 C-2 Agilent 1290 Infinity 和 Infinity II 设备

### 表 C-3 Agilent 1260 Infinity II 设备

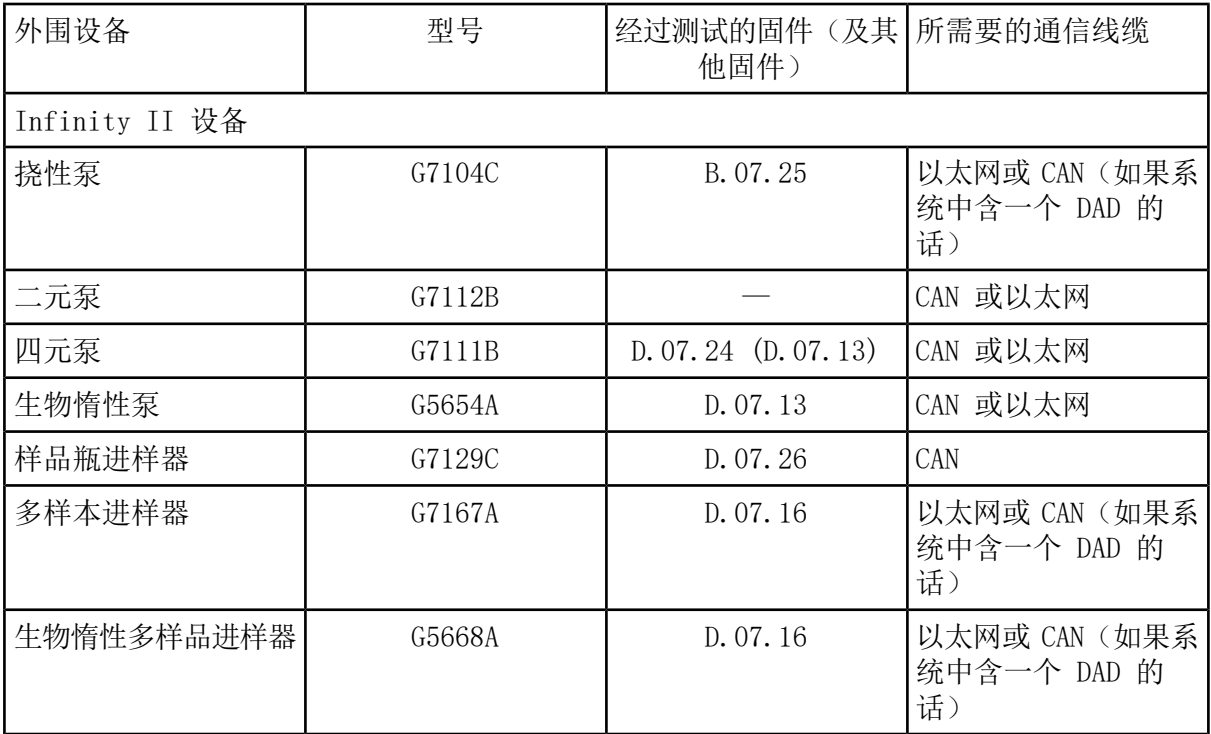

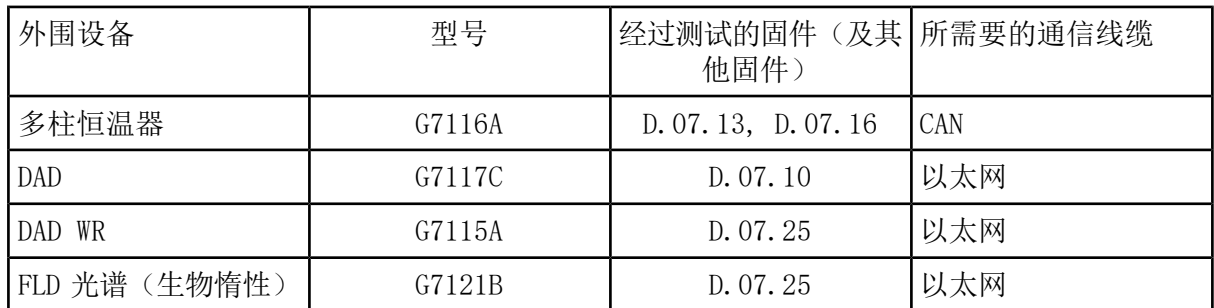

### 表 C-3 Agilent 1260 Infinity II 设备 (续)

### 表 C-4 Shimadzu 设备

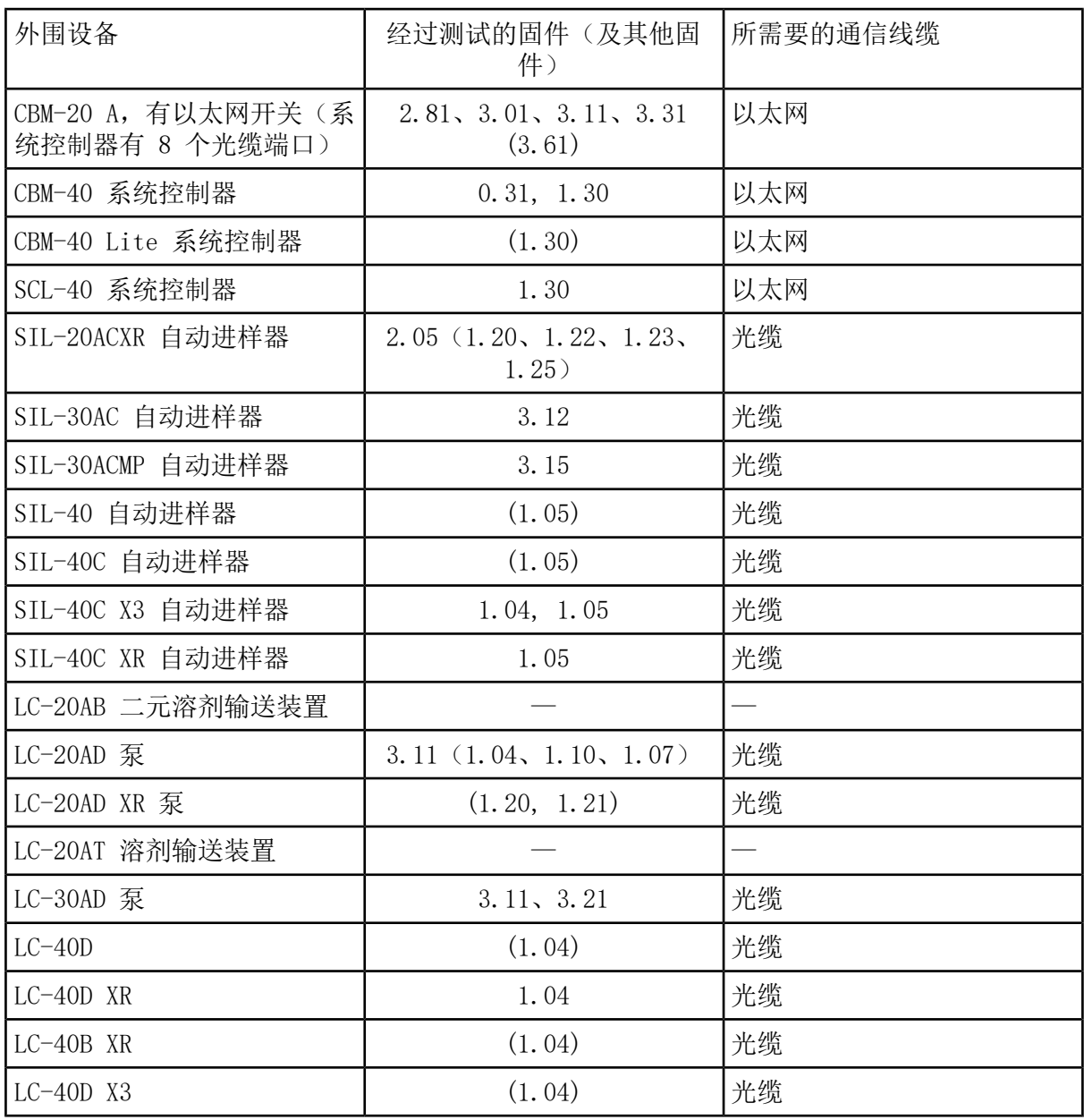

表 C-4 Shimadzu 设备 (续)

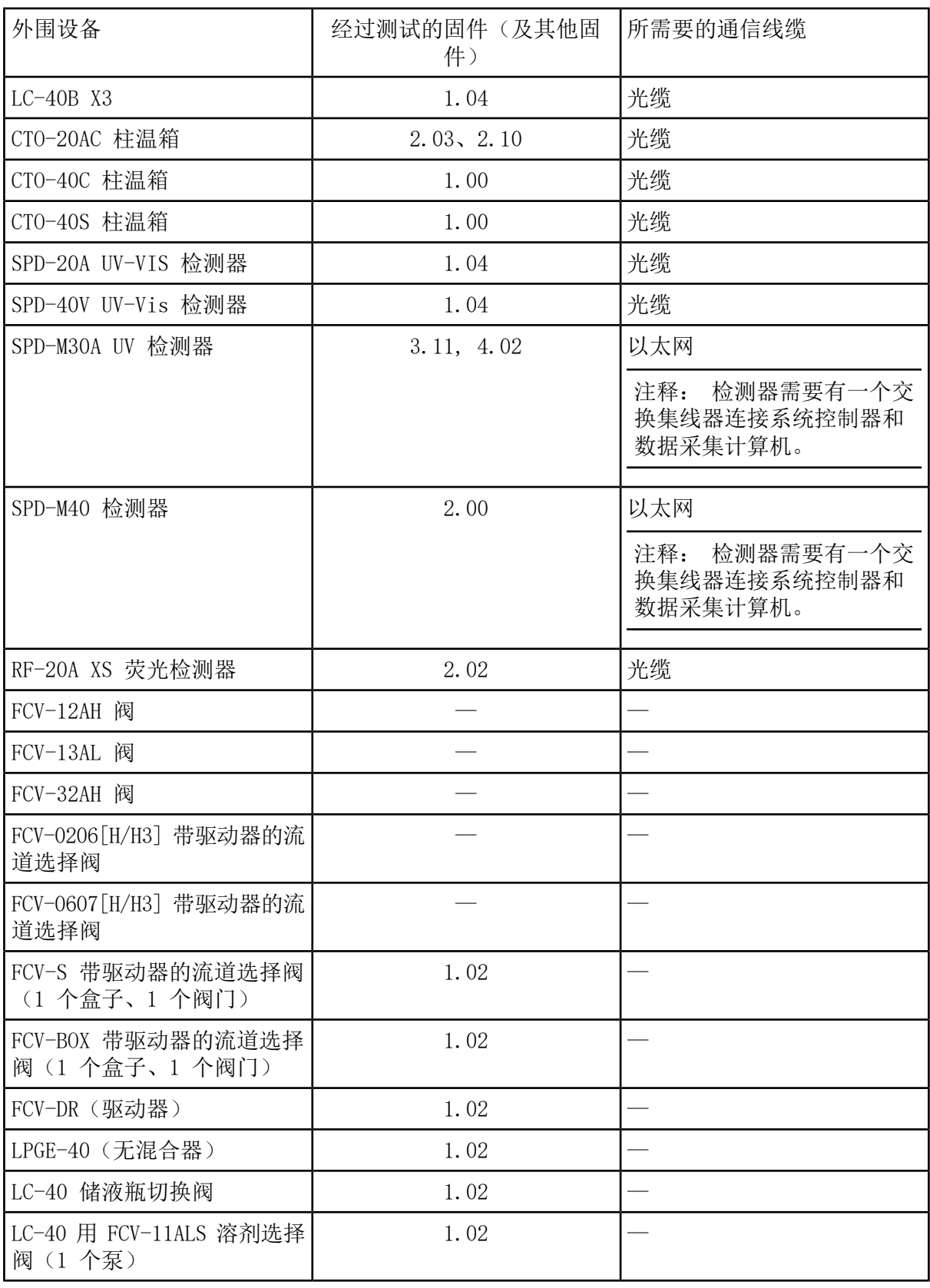

软件安装指南 SCIEX OS 2.0 软件  $R$ UO-IDV-02-7371-ZH-G  $29 / 43$ 

### 表 C-4 Shimadzu 设备 (续)

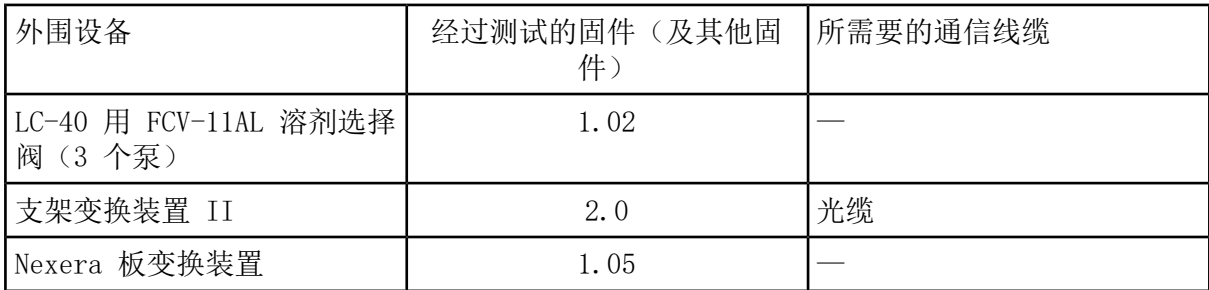

#### <span id="page-30-0"></span>注释:

- 采集时, 只支持英语版本的 Windows 7 (64 位) 或 Windows 10 (64 位) 操作系统。有关 配置 Windows 操作系统的信息,请参阅 Windows [操作系统配置。](#page-30-0)
- 处理时 (SCIEX OS-Q 和 SCIEX OS-MQ), 也支持德语版的 64 位 Windows 7 和 64 位 Windows 10。

<span id="page-30-1"></span>注释: 如果计算机连接至互联网,则应遵循 [sciex.com/productsecurity](https://sciex.com/productsecurity) 中的指南。一定 要有足够的防病毒保护措施,以防止系统功能遭到病毒破坏。

### Windows 更新

确保关键安全补丁已安装,这对保证计算机安全很有必要。配置和使用 Windows Update 时遵 循这些指南:

- (Windows 10) 将 Windows Update 配置为仅通知。请勿自动下载和安装更新。
- 在收到通知后尽快下载和安装更新。
- 安装更新之前:
	- 等待采集和处理完成。
	- 禁用设备并停止 ClearCore2 服务。
- <span id="page-30-2"></span>• 安装所有更新。如因更新导致问题,尽快报告。

### System Restore

默认情况下, Windows Task Scheduler 在午夜和计算机启动时运行 System Restore 任务。安 装程序禁用 System Restore 任务,以优化 IDA 模式的采集性能。

System Restore 服务活动时系统运行可能变慢。如该服务在 IDA 模式中采集期间活动,周期 时间可能更长,从数毫秒增至数秒。这可能导致色谱峰上的点更少。因此,我们建议禁用 System Restore,以获得最佳性能。

注释: System Restore 不影响常规操作或数据处理的性能。

### <span id="page-31-0"></span>User Account Control 设置

### <span id="page-31-1"></span>User Account Control 设置 (Windows 7)

当 SCIEX OS 安装在 Windows 7(64 位)上时,建议采用 User Account Control 默认设置。 对于管理员来说, 默认设置为 Default - Notify me only when programs try to make changes to my computer。对于标准用户来说,默认设置为 Always notify me。

采集计算机采用默认的 User Account Control 设置进行配置。

- 1. 打开 Control Panel。
- 2. 单击 System and Security > Change User Account Control settings。
- 3. 在 User Account Control Settings对话框中,将滑动条移至所需级别。
- 4. 对于管理员来说,选择 Default Notify me only when programs try to make changes to my computer, 然后单击 OK。

图 D-1 管理员的 User Account Control 设置

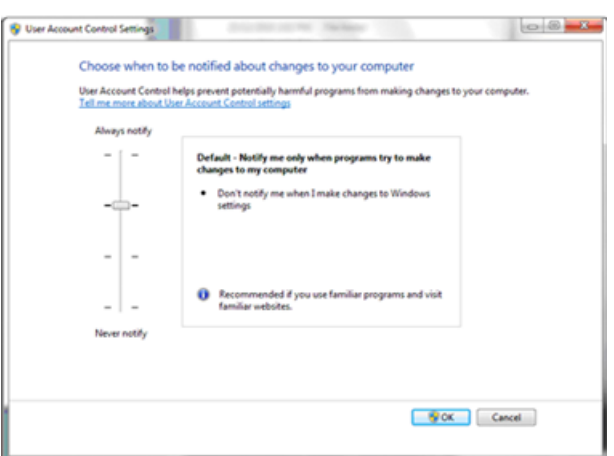

5. 对于标准用户来说, 选择 Default - Always notify me when, 然后单击 OK。

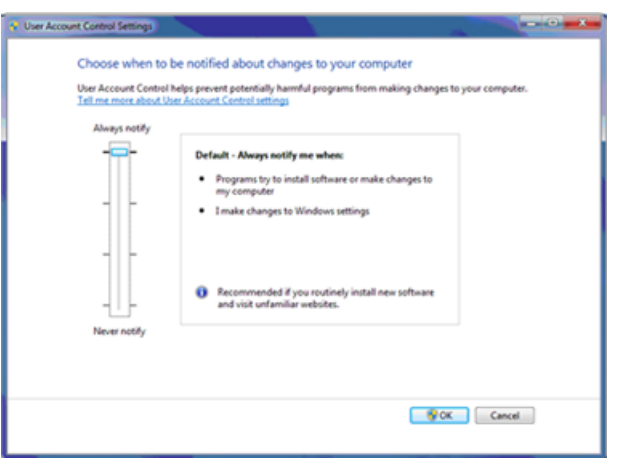

图 D-2 标准用户的 User Account Control 设置

### <span id="page-32-0"></span>User Account Control 设置(Windows 10)

当 SCIEX OS 安装在 Windows 10(64 位)操作系统上时,建议采用 User Account Control 默认设置。对于管理员来说,默认设置为 Notify me only when programs try to make changes to my computer。对于标准用户来说,默认设置为 Always notify me。

采集计算机采用默认的 User Account Control 设置进行配置。

- 1. 打开 Control Panel。
- 2. 单击 Security and Maintenance > Change User Account Control settings。
- 3. 在 User Account Control Settings对话框中,将滑动条移至所需级别。
- 4. 对于管理员来说,选择 Notify me only when programs try to make changes to my computer (default),然后单击 OK。

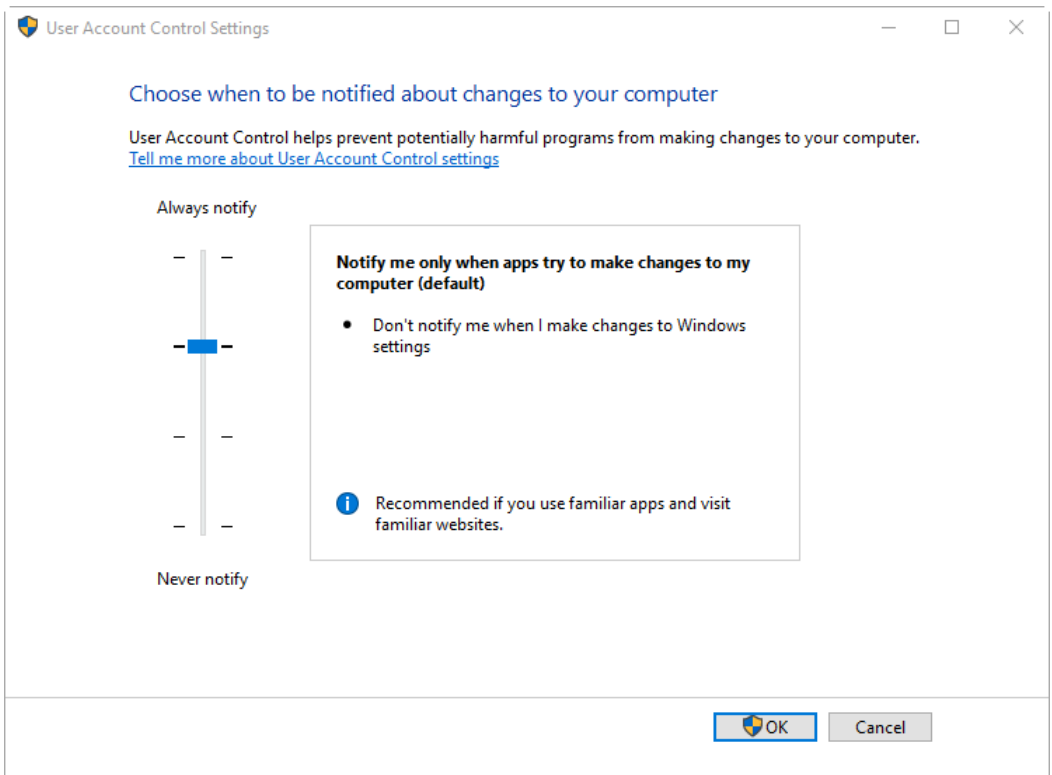

图 D-3 管理员的 User Account Control 设置

5. 对于标准用户来说, 选择 Always notify me when, 然后单击 OK。

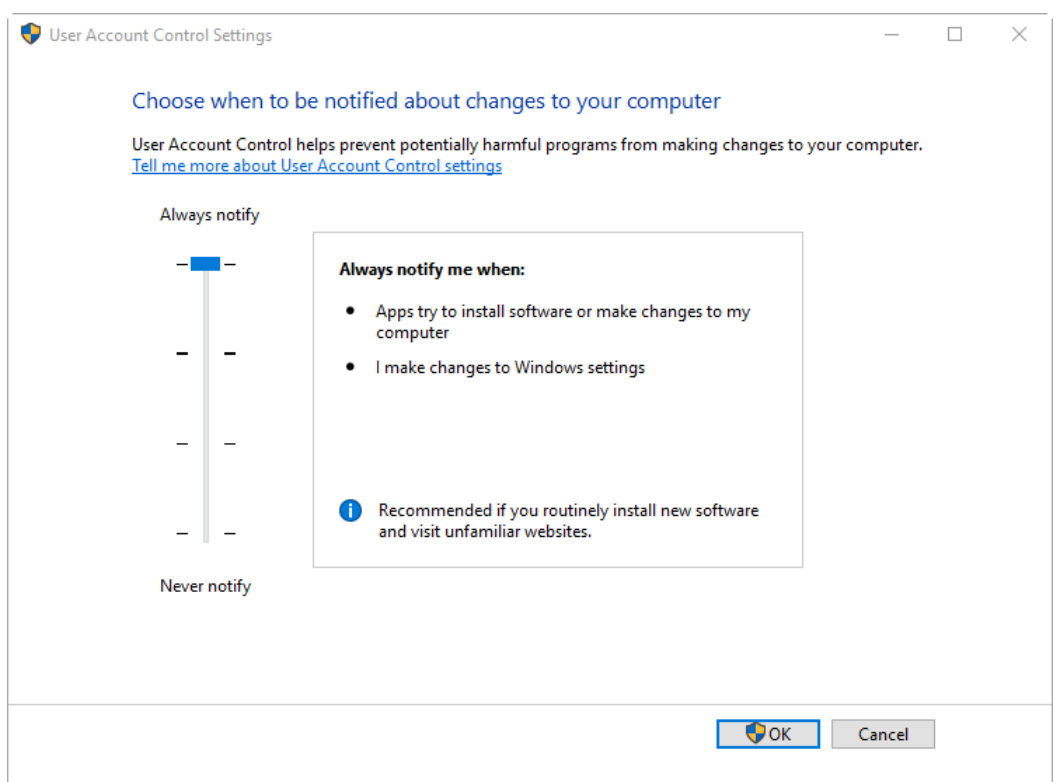

### 图 D-4 标准用户的 User Account Control 设置

# <span id="page-34-1"></span><span id="page-34-0"></span>Region and Language 设置

### Region and Language 设置 (Windows 7)

- 配置 Region and Language 控制面板。
	- 1. 将 Format字段设为 English (United States)。

图 D-5 Region and Language 对话框: Windows 7 操作系统

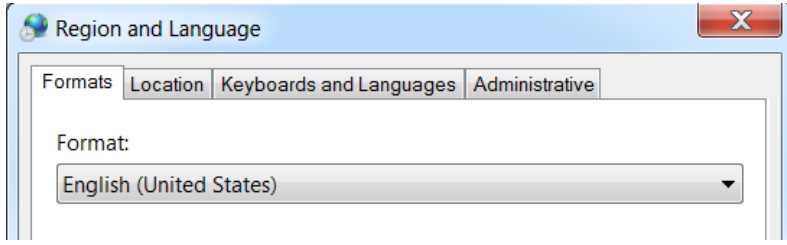

- 2. 单击 Keyboards and Languages 选项卡,然后单击 Change Keyboards。
- 3. 单击 Apply。
- 4. 单击 OK。
- 配置 Text Services and Input Languages 控制面板。
	- 1. 在 General 选项卡上,选择 English (United States) US 作为默认输入语言。

图 D-6 Text Services and Input Languages 对话框: Windows 7 操作系统

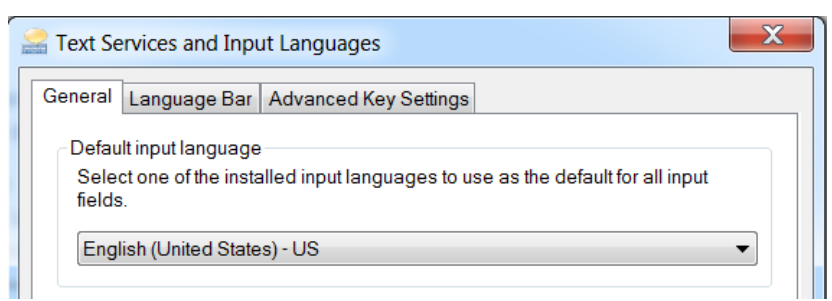

- 2. 单击 Apply。
- 3. 单击 OK。

<span id="page-35-0"></span>将 Format 字段和 Default Input language 字段设置为不同值可能导致软件显示错误的文件 信息或审核记录信息。

### Region 设置 (Windows 10)

注释: 将 Format字段设置为不同值可能导致软件显示错误的文件信息或审核记录信息。

- 1. 打开 Control Panel。
- 2. 单击 Region。

#### 图 D-7 区域对话框

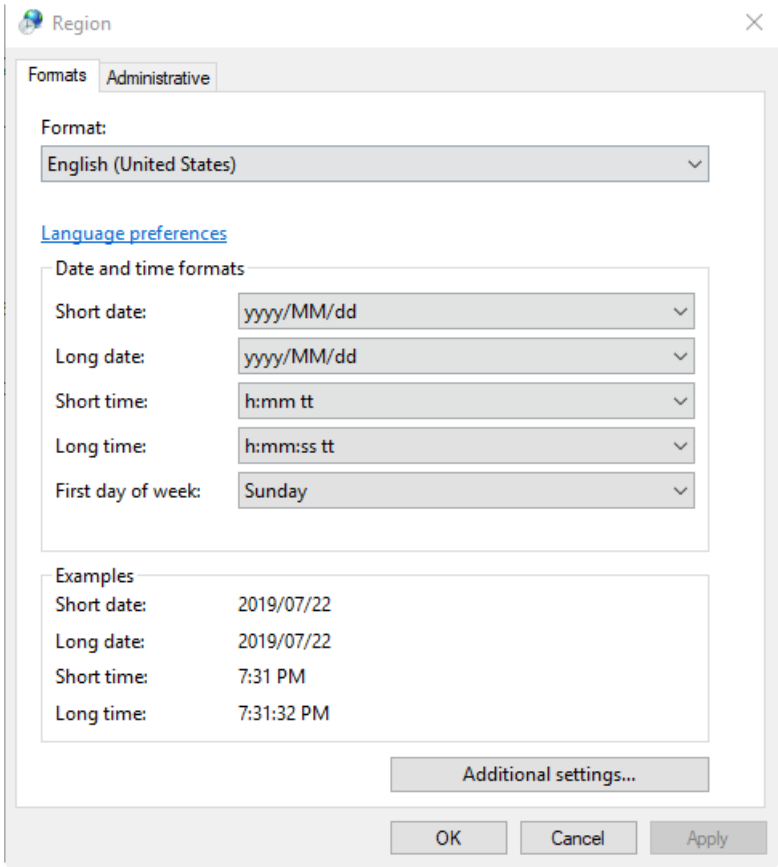

- <span id="page-36-0"></span>3. 确保 Format字段设置为 English (United States)。
- 4. 单击 Apply。
- 5. 单击 OK。

Language 设置 (Windows 10)

注释: 将 Windows display language设置为不同值可能导致软件显示错误的文件信息或审 核记录信息。

- 1. 打开 Control Panel。
- 2. 单击 Region。
- 3. 单击 Language preferences。

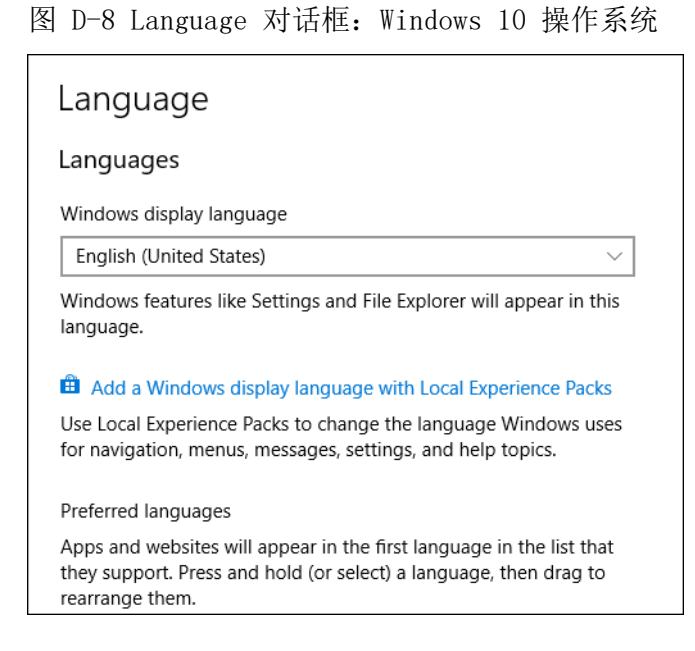

<span id="page-37-0"></span>4. 对于 Windows display language,选择 English (United States)。

# 本地设置

仅支持下图所示的本地设置。

图 D-9 本地设置

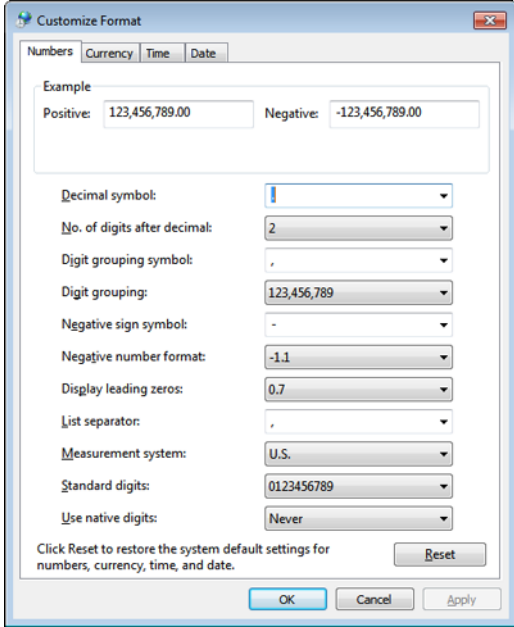

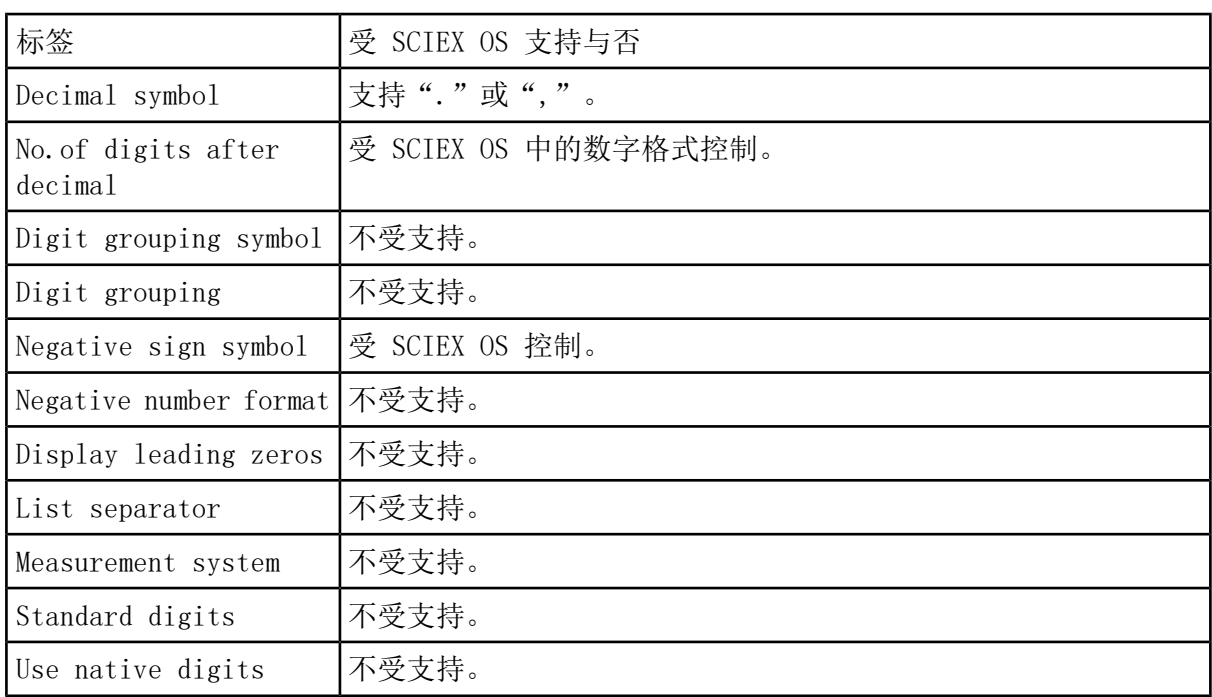

<span id="page-39-0"></span>有关使用 SCIEX OS 安装软件的指南列表,请参阅表 [E-1](#page-39-1)。该等指南可在以下位置查阅:

- (Windows 10 操作系统) Start > SCIEX OS
- (Windows 7 操作系统) Start > All Programs > SCIEX OS

<span id="page-39-1"></span>软件指南和教程安装在 <驱动盘>:\Program Files\SCIEX\SCIEX OS\Documentation\。

表 E-1 软件文档

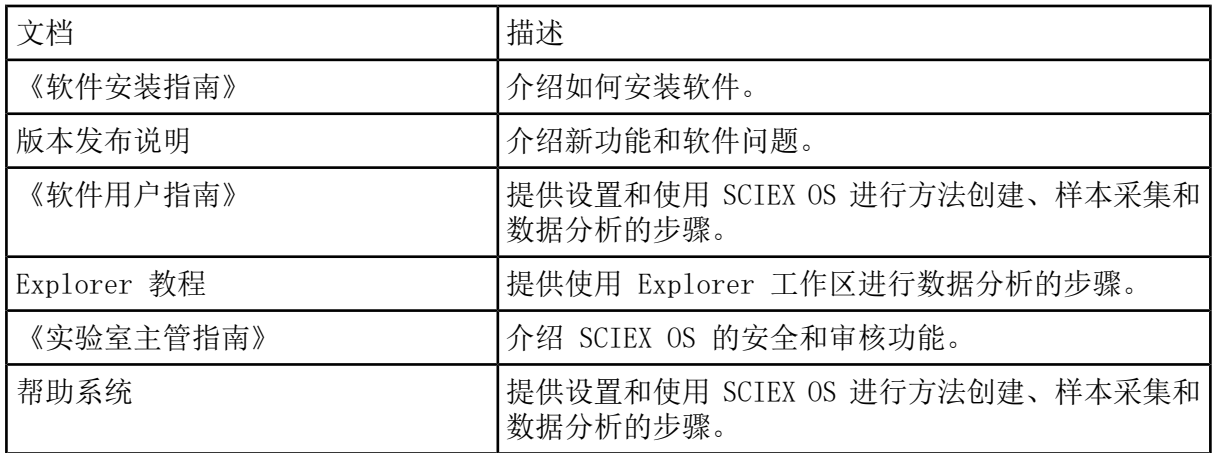

使用系统和离子源的客户参考 DVD 发布硬件指南。下表列出这些指南。

表 E-2 硬件文档

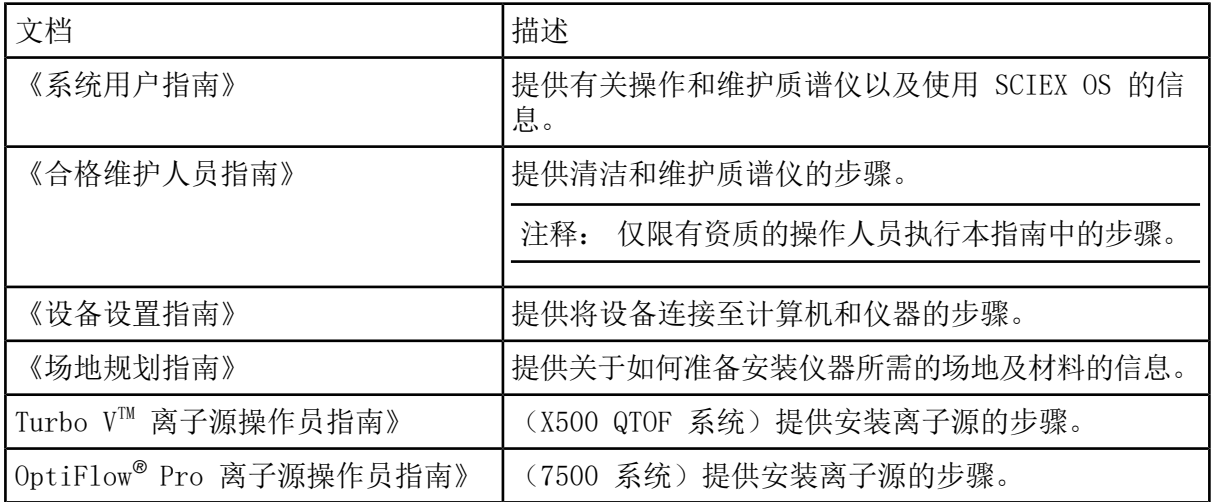

注释: 最新版本的文档可从 SCIEX 网站上获得, 网址: [sciex.com/customer-documents](https://sciex.com/customer-documents)。

# 联系我们

# <span id="page-41-1"></span><span id="page-41-0"></span>客户培训

- 北美地区:[NA.CustomerTraining@sciex.com](mailto:NA.CustomerTraining@sciex.com)
- 欧洲: Europe. CustomerTraining@sciex.com
- <span id="page-41-2"></span>• 欧盟与北美之外地区请访问 [sciex.com/education](https://sciex.com/education) 获取联系信息。

# 在线学习中心

<span id="page-41-3"></span>• SCIEX [University](https://training.sciex.com) $^{TM}$ 

# SCIEX 支持

SCIEX 及其代表在全球范围内设有经过系统培训的服务和技术专家。他们可以解答系统问题或 可能出现的任何技术问题。详情请访问 SCIEX 网站 [sciex.com](https://sciex.com) 或通过下述方式之一联系我们:

- <span id="page-41-4"></span>• [sciex.com/contact-us](https://sciex.com/contact-us)
- [sciex.com/request-support](https://sciex.com/request-support)

# <span id="page-41-5"></span>网络安全

有关 SCIEX 产品的最新网络安全指南,请访问 [sciex.com/productsecurity。](https://sciex.com/productsecurity)

# 文档

本版本的文档取代本文档的所有先前版本。

要查看本文档的电子版本,需要 Adobe Acrobat Reader。要下载最新版本,请转到 <https://get.adobe.com/reader>。

要查找软件产品文档,请参阅软件随附的发行说明或软件安装指南。

要查找硬件产品文档,请参阅系统或组件随附的Customer Reference DVD。

SCIEX 网站提供最新版本的文档,网址[:sciex.com/customer-documents](https://sciex.com/customer-documents)。

注释: 如需免费获取本文档的印刷版本,请联系 [sciex.com/contact-us](https://sciex.com/contact-us)。